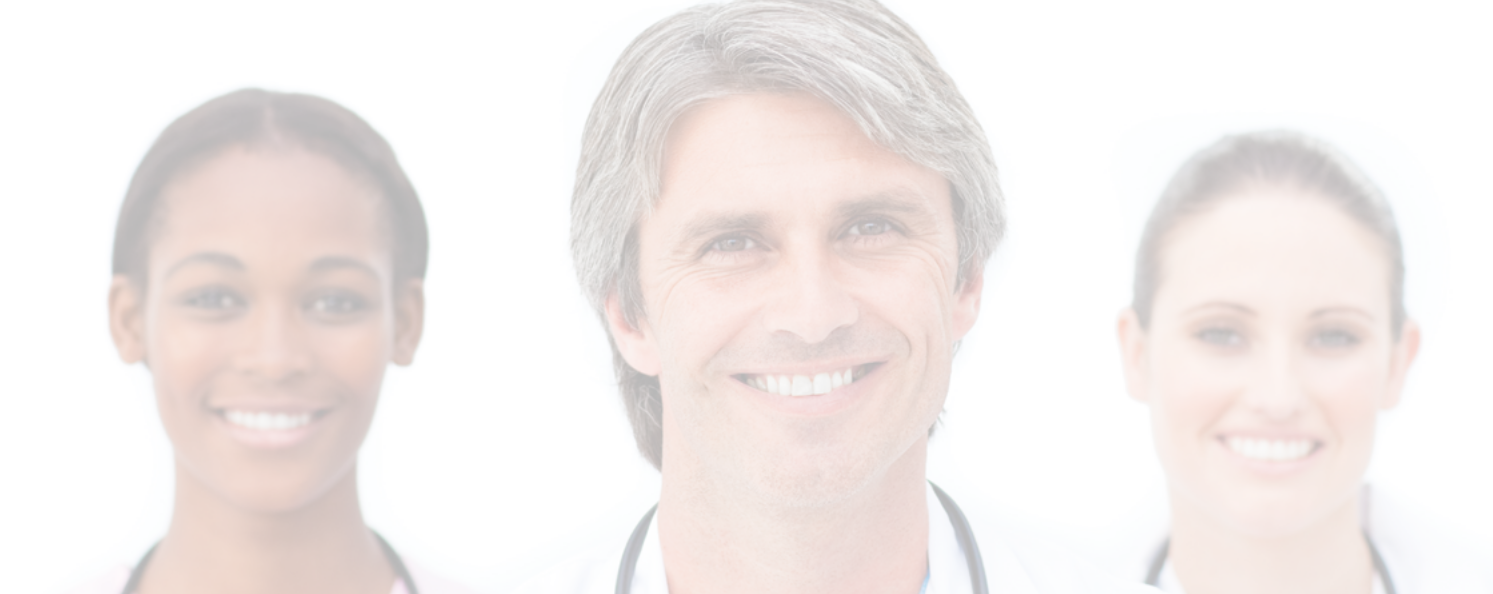

# AADL Audiology benefits program authorization user guide

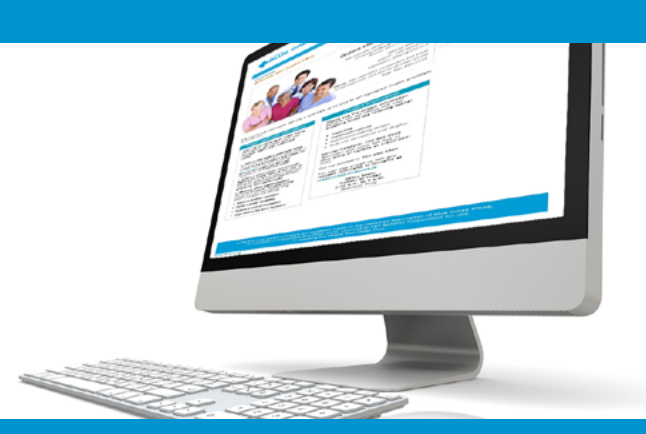

## **online claims submission**

 *... convenient service, delivered through an easy-to-use secure website*

*through an easy-to-use secure web site* [provider.ab.bluecross.ca/health](http://provider.ab.bluecross.ca/health)

**July 2022**

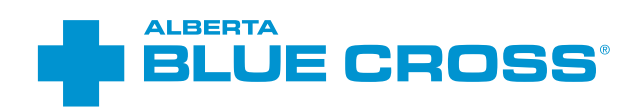

## AADL Audiology benefits program: authorization user guide

#### **Introduction**

Alberta Blue Cross<sup>®</sup> is pleased to offer online authorization and claim submission for AADL Audiology benefits providers. This convenient service is delivered through an easy-to-use secure website and is available at no cost to audiology providers across Alberta. Online submission provides the convenience of direct billing for eligible services for your customers with coverage through the Alberta Aids to Daily Living program. You are assured of a prompt response directly from Alberta Blue Cross.

#### Registering for site access

To register for online authorization and claims submission, you must complete the Request for Secure Web Site Access web form. Details about completing this form can be accessed through our public site at **[ab.bluecross.ca](http://ab.bluecross.ca)**.

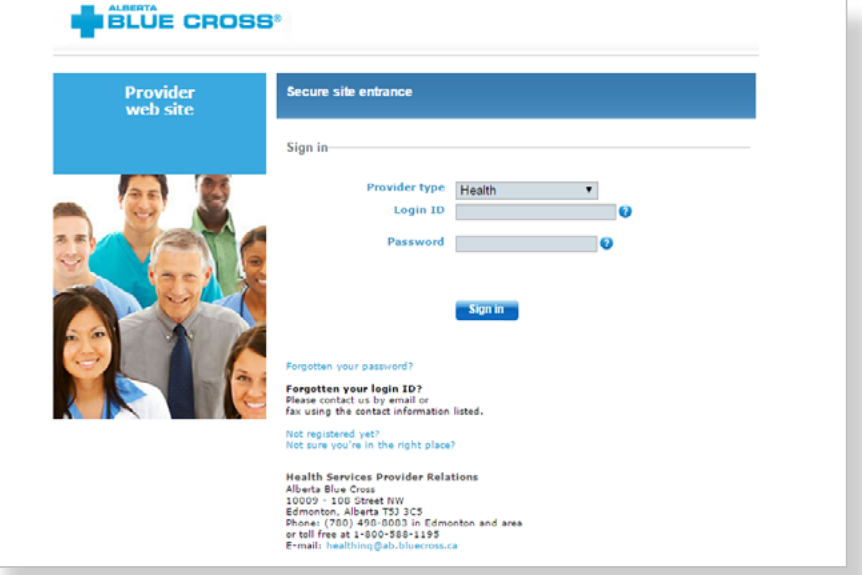

The Provider Services AADL team at Alberta Blue Cross will create your website access based on your completed registration form. To protect your security, a login ID and temporary password will be sent in two separate emails to the email address provided on your registration form. Once you have received both emails, you can begin serving your patients through online authorization and claim submissions.

#### Getting started online

Please refer to the information in the emails Alberta Blue Cross sends you when your initial registration is approved. These emails contain your login ID and temporary password. Navigate to the Alberta Blue Cross AADL website at **[provider.ab.bluecross.ca/health](http://provider.ab.bluecross.ca/health)** and enter the login ID and password in the applicable fields. You will be asked to agree to the Web Site Policy and Online Billing Agreement, set up your two "reminder questions" and change your temporary password. This information will be used to verify your identity if you forget your password or require information about your account. Subsequent sign-ins will only require your login ID and password.

## Authorizing online is quick, easy and secure!

Authorizing and online is quick, easy and secure. After validating a patient's identity, simply submit the authorization for processing. Results are displayed within seconds of submission. The transaction is then complete.

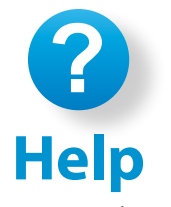

If you have questions about a screen, click on the blue button with a question mark. The help button answers frequently asked questions.

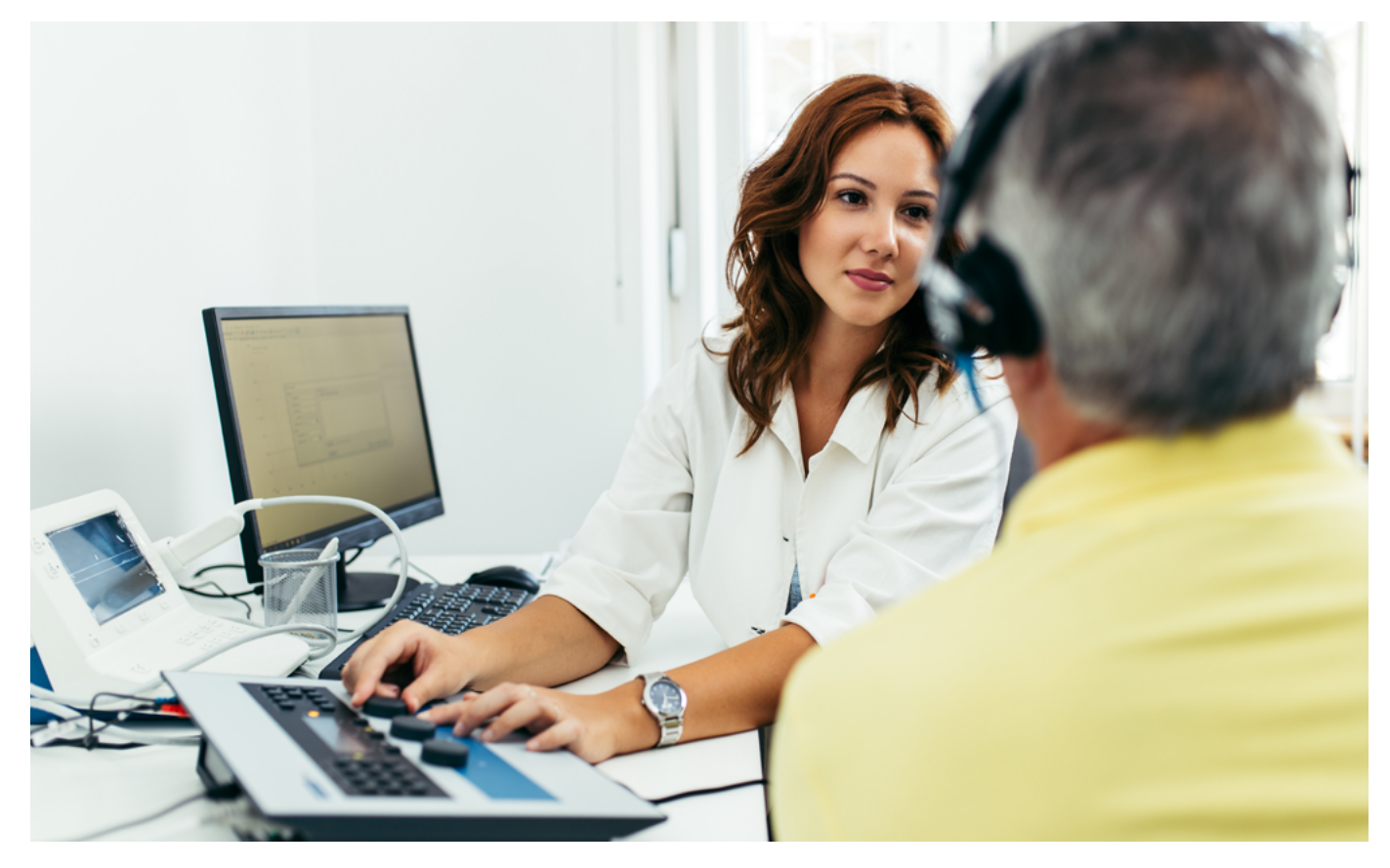

## **accessing the patient inquiry screen**  Easy steps to

1 Navigate to the "**Patient Inquiry**" menu option and enter the patient's Personal Health Number and birth date. Then click "**Search**".

Confirm the patient's information and address. To update the patient's address, select "**Update address**".

2

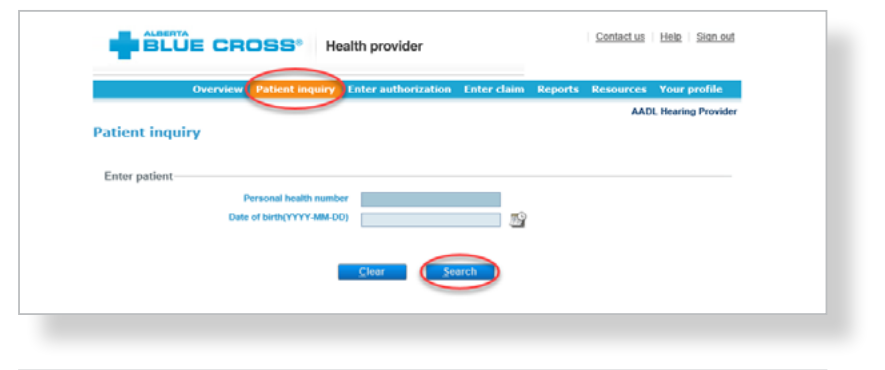

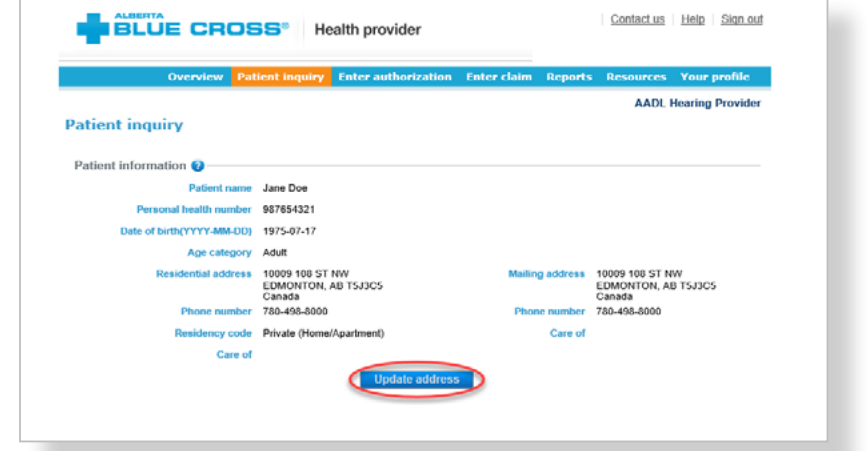

3 The patient inquiry screen will list

- the patient's current AADL status, indicating if they are eligible for AADL benefits or if the coverage has ended;
- the patient's cost share status for the previous, current and future benefit year;
- extended seniors hearing aid coverage; and
- the maximum amount of coverage for hearing aids that the patient is eligible for under AADL.

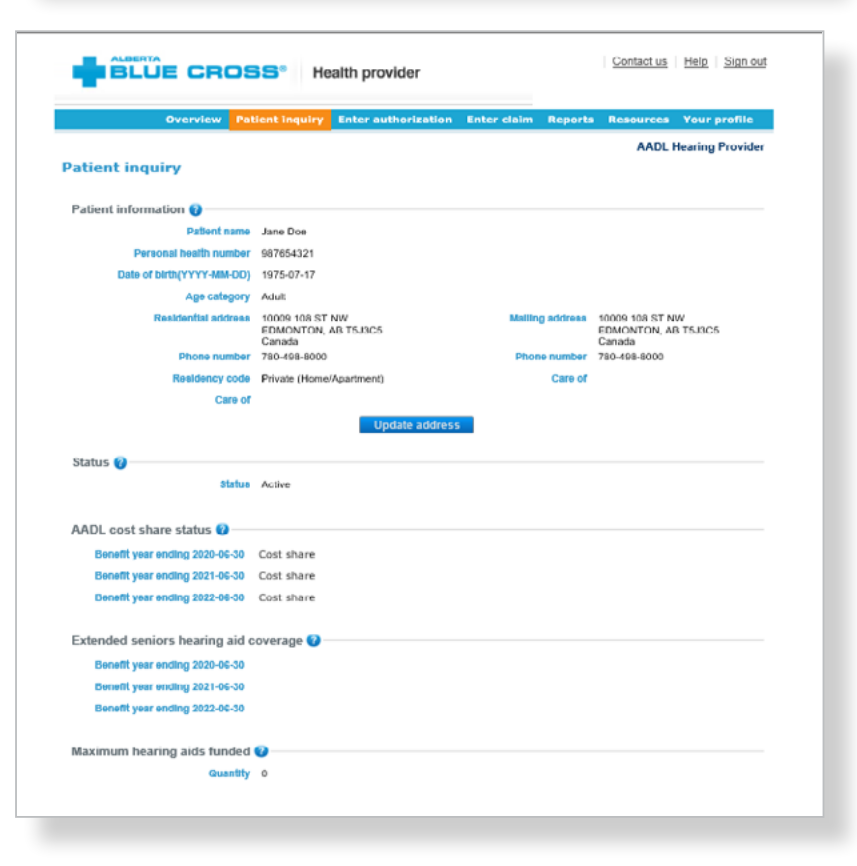

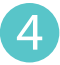

 You can also search the patient's product consumption by selecting the benefit type, product category and product.

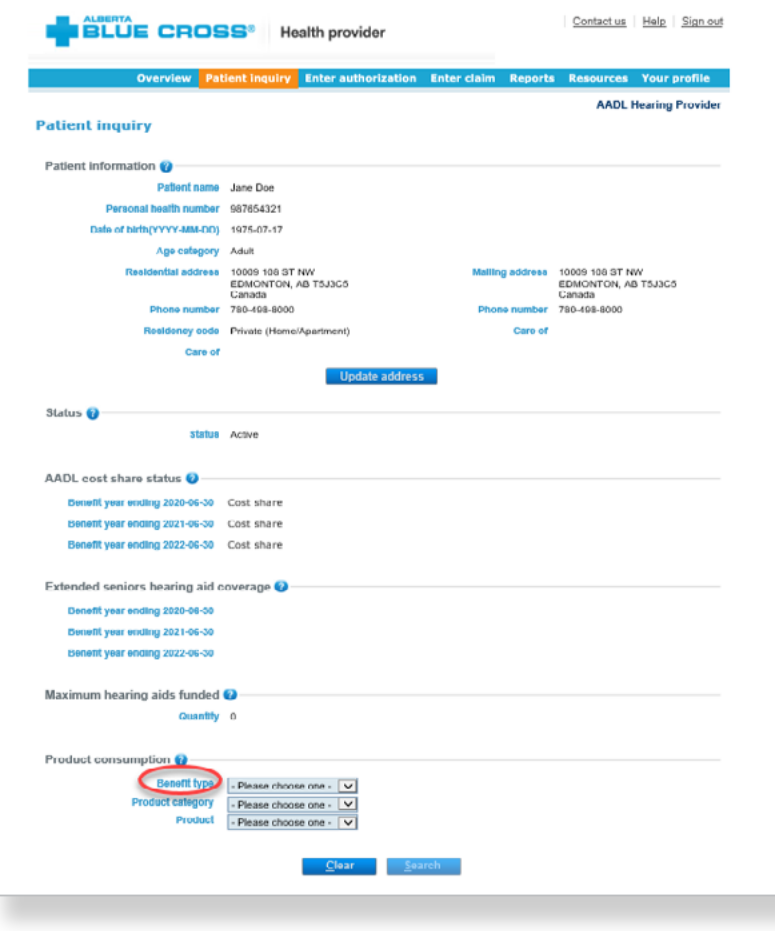

## **submitting and processing an authorization** Easy steps to

1 Navigate to the "**Enter authorization**" menu option and enter the patient's Personal Health Number and birth date. Then click "**Search**".

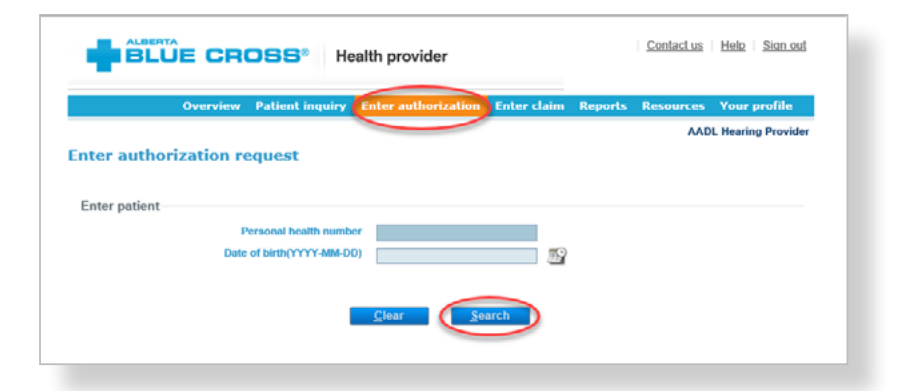

Contact us | Male

2 Confirm patient's address. To update the patient's address, select "**Update**". If the information is correct and no updates are required, click "**Next**". If a patient does not have an address in the system, you will be asked to update the patient's address.

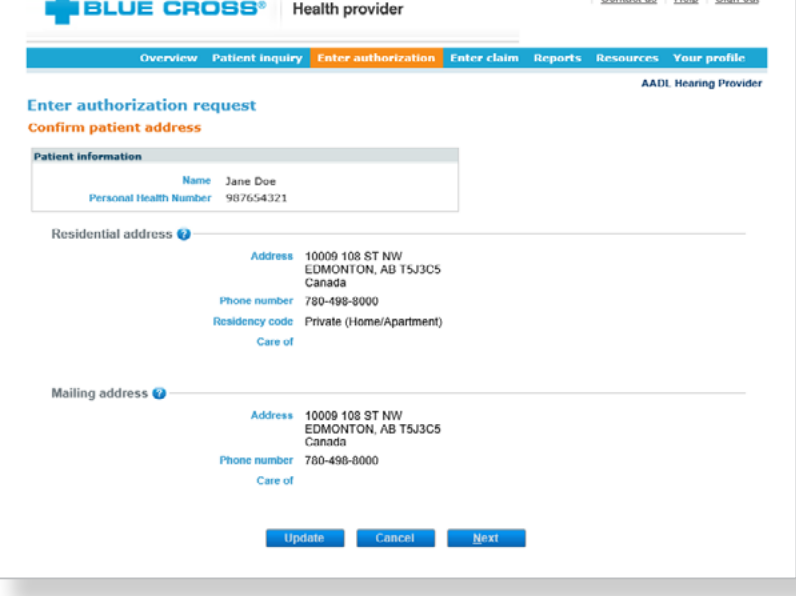

Select the "**Benefit type**", "**Authorization type**" and "**Practitioner**" for the

3

authorization submission. Depending on the authorization selected, you may be asked to provide the medical rationale by checking all appropriate options.

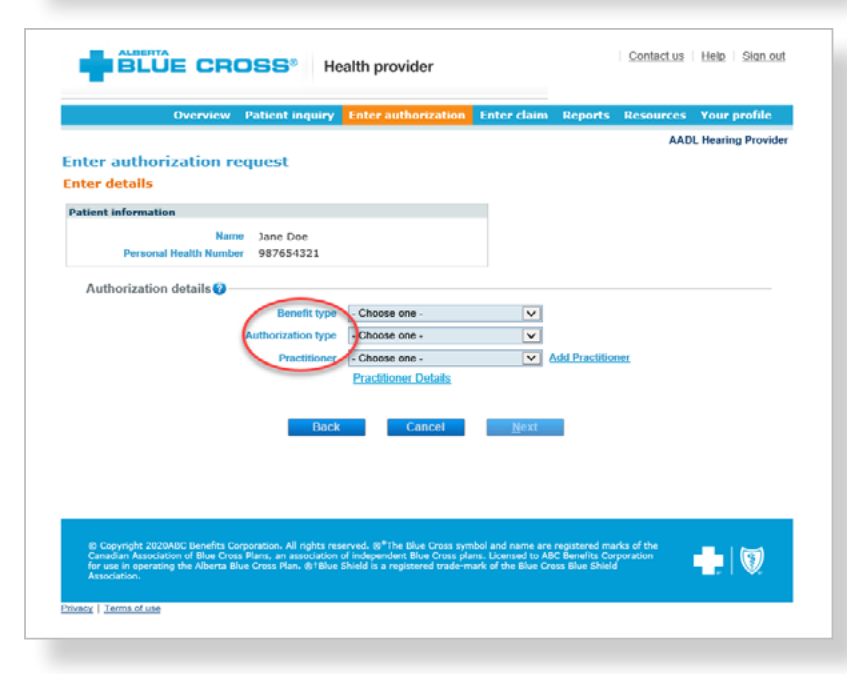

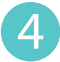

You will be asked to answer questions to determine eligibility. All the questions that appear are mandatory and must be answered.

5 A listing of possible documentation types will display based on the authorization selected. Check the boxes next to each document type that you will be submitting for review, along with any document details requested, such as dates or specific values. You also have access to a comments section if you would like to provide any additional details on the documents.

Benefit type | Hearing Aid Device  $\vert \mathbf{v} \vert$ on type HA Purchase Right  $\overline{\mathbf{v}}$ × Add Pr nal info g loss as defined in AADL policy  $\bigcirc$  Yes  $\bigcirc$  No n<br>Firms they do not have coverage under other sources of funding (NIHB, WCB, DVA,<br>ed Forces, Corrections, Third party insurance, MVAC)  $\bigcirc$  Yes  $\bigcirc$  No Contact us | Help | Sign out **ELUE CROSS<sup>®</sup>** Health provider **Enter claim** Reports **AADL Hearing Provider Enter authorization request** Enter details - HA Purchase Right authorization **Patient information** Name Jane Dor Personal Health Number 987654321 Documentation details<sup>2</sup> Please select each supporting document in your possession and enter any corresponding values.<br>\* denotes a mandatory supporting document nt Lette

**BLUE CROSS®** Health provider

Jane Doc

**Enter authorization request** 

Authorization details<sup>2</sup>

 $\overline{\mathbf{N}}$ 

Personal Health Number 987654321

**Enter details Patient inform** 

Contact us | Help | Sign out

AADL Hearing P

You will now be asked to upload the documents that you have selected. These can be added individually or in a single file, depending on your records. Click "**Browse**" and select the file. For each file, you have the option to add additional comments. Click "**Upload**" and the file will be added to the summary table. You have the option to remove any files which that were mistakenly uploaded. Once all files have been uploaded, click on "**Process authorization**" and confirm patient consent in the pop-up window. Click "**OK**" to proceed.

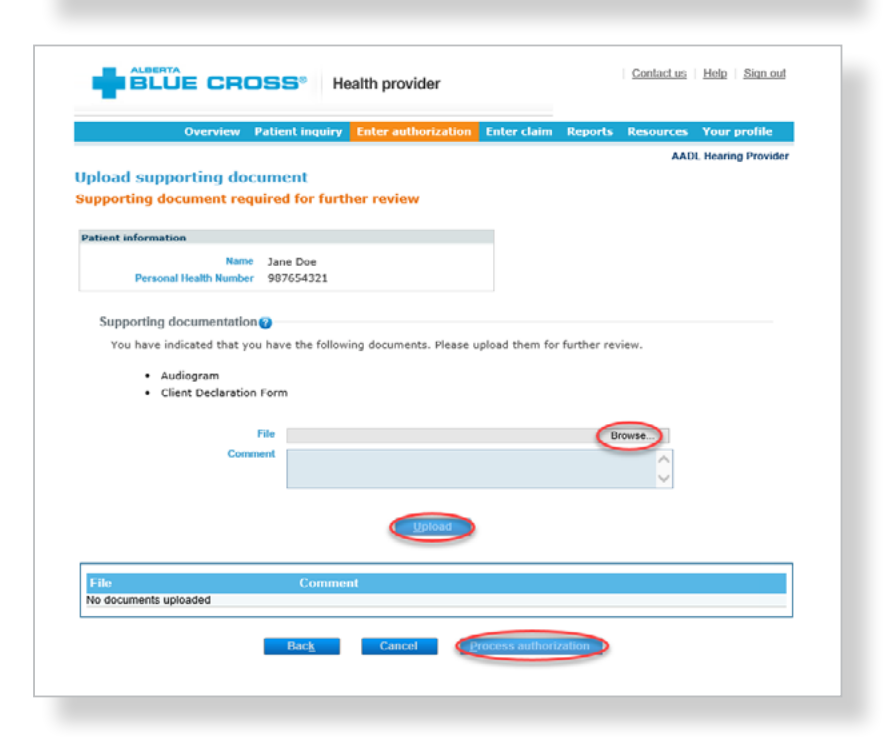

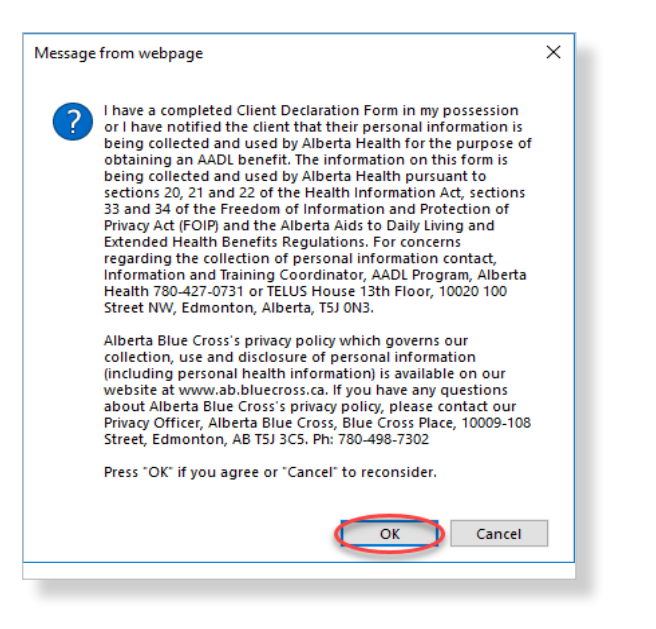

You will receive a confirmation from Alberta Blue Cross within seconds of your submission. This will indicate whether your authorization request has been approved, rejected or pended for further review.

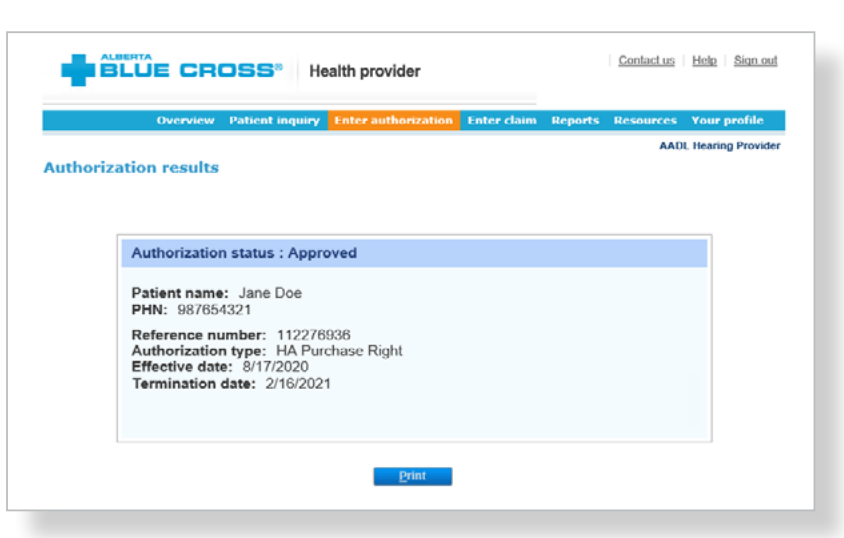

8

A printable copy of the authorization results is available by clicking "**Print**".

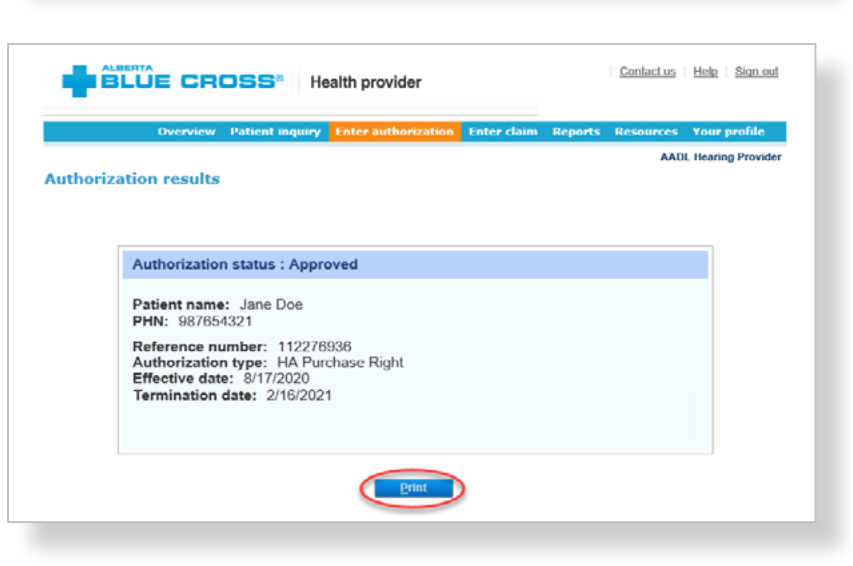

### **accessing reports** Easy steps to

1 Navigate to the "**Reports**" menu option. This screen allows you to view all authorizations and claims for a specific individual or those submitted through your account.

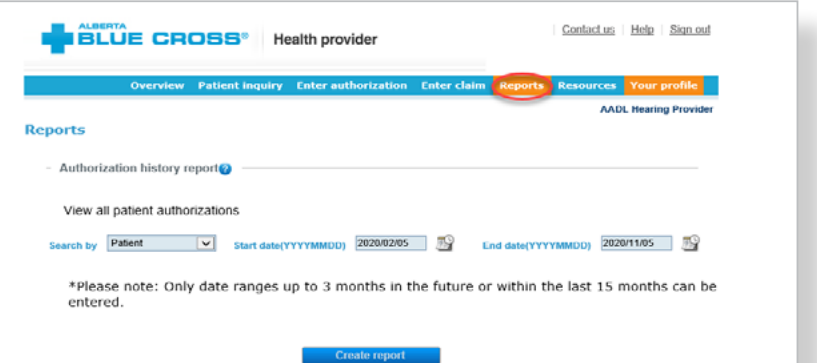

- For an authorization history report by patient, select patient from the dropdown menu. Enter a start and end date for the claim information you wish to display (up to a maximum of the last fifteen months and three months into the future), then click "**Create report**".
- Once the report is created, enter the patient's Personal Health Number and date of birth. 3
	- a. All authorizations that are active or were submitted for the selected individual within the specified time are listed on a printer-friendly screen. Reference numbers, authorization types, effective and termination dates, as well as the status, are all available for your reference.
	- b. To access a printable version of the authorization, click "**View**" in the summary table.

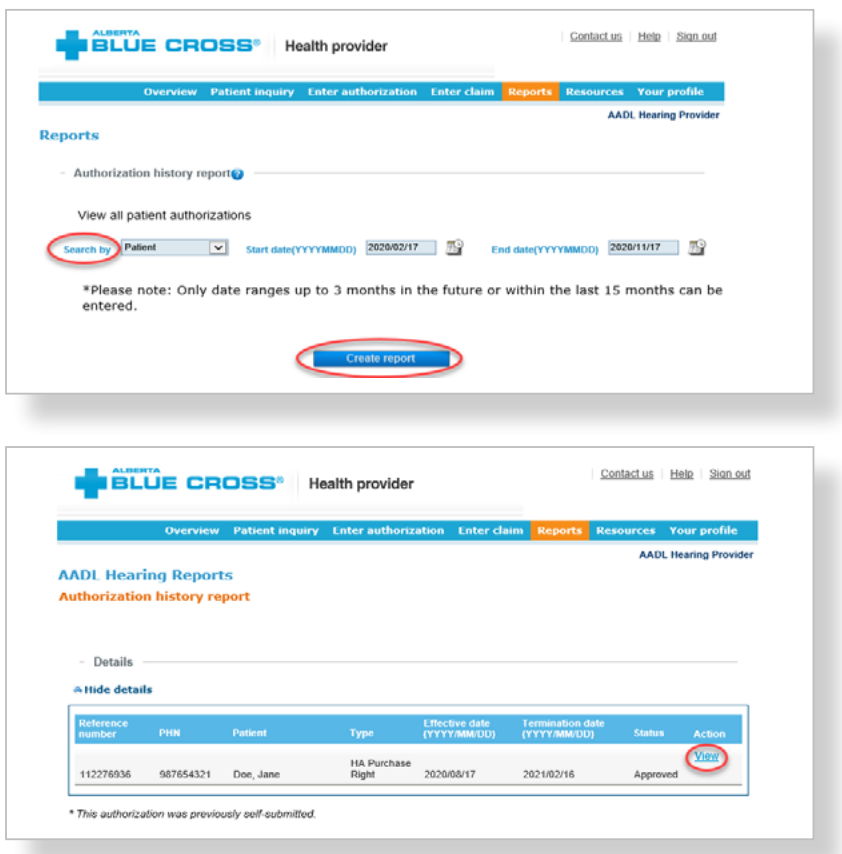

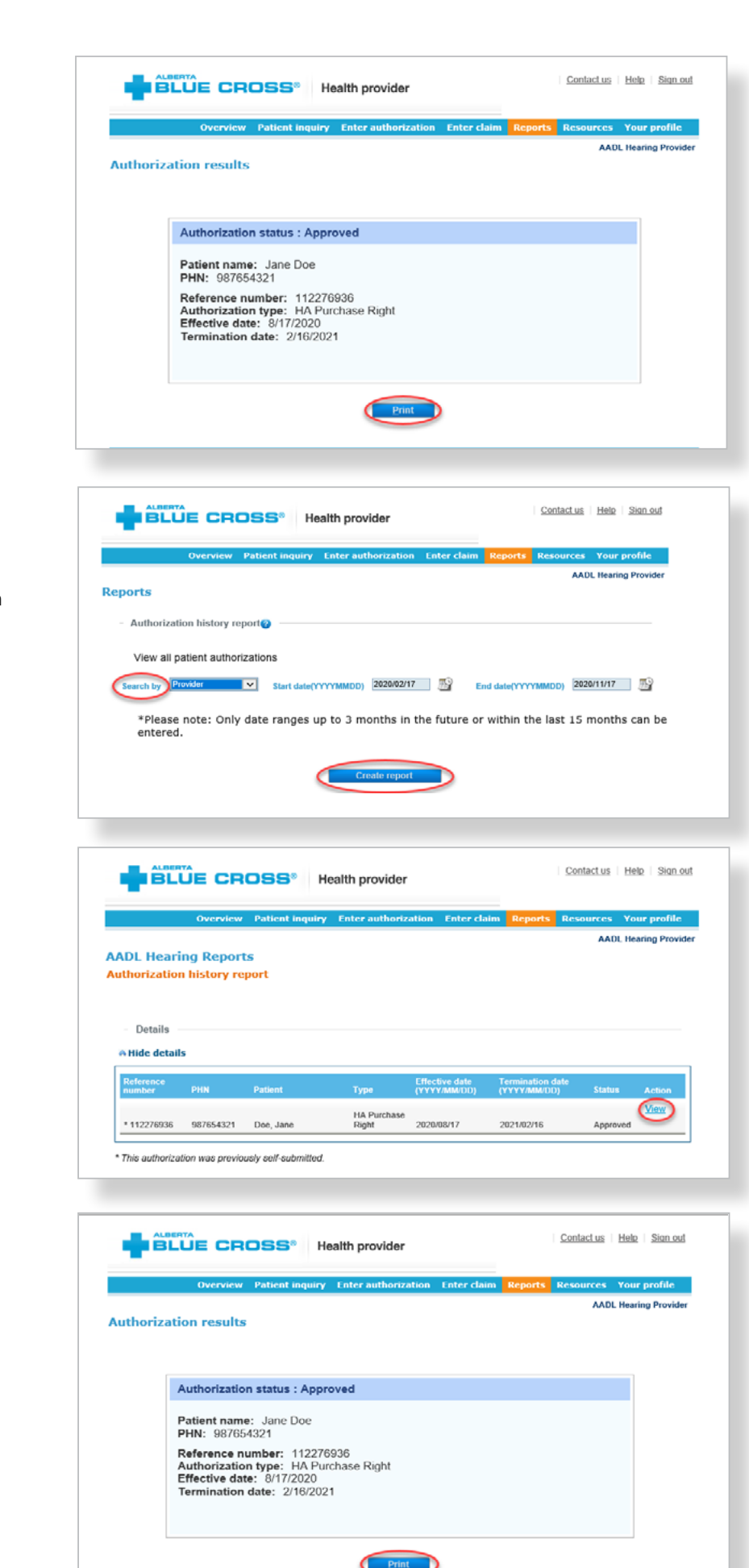

For an authorization history report by provider, select provider from the drop-down menu. Enter a start and end date for the claim information you wish to display (up to a maximum of the last fifteen months and three months into the future), then click "**Create report**".

- a. All authorizations that are active or were submitted through your account within the specified time are listed on a printer-friendly screen. Reference numbers, authorization types, effective and termination dates, as well as the status, are all available for your reference.
- b. To access a printable version of the authorization, click "**View**" in the summary table.

### **Technical information**

Using the Alberta Blue Cross AADL website, an Internet connection and your browser, you can submit authorizations and claims online at your convenience. Most computer systems today have everything required to use this website successfully.

#### **We're serious about privacy and security**

The confidentiality of your records is very important—to you, and to us. You are responsible for your login ID and password. They are intended for your office's use only. We protect your information in various ways, including

- encrypting all information,
- securely delivering your login ID and password,
- denying access to website users after five consecutive, unsuccessful sign-in attempts,
- automatically signing site users out after 30 minutes of inactivity, and
- requiring written authorization before granting access to the Alberta Blue Cross AADL website.

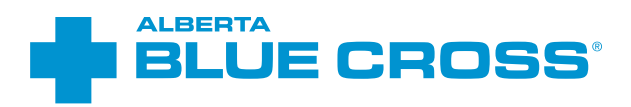

## **Contact us**

For more information about access to the Alberta Blue Cross AADL website, you can contact Alberta Blue Cross AADL team.

**Phone** 587-756-8629 (Edmonton and area) 1-888-828-8738 (toll free, all other areas)

**Email** [HealthServicesAADLInquiries@ab.bluecross.ca](mailto:HealthServicesAADLInquiries@ab.bluecross.ca)

#### **[provider.ab.bluecross.ca/health](http://provider.ab.bluecross.ca/health)**

The online authorization submission system is available Monday to Sunday, 8 a.m. to 9:30 p.m. MT.

Our regular office hours are Monday to Friday, 8:30 a.m. to 5 p.m. MT.

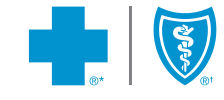

®\*The Blue Cross symbol and name are registered marks of the Canadian Association of Blue Cross Plans, an association of independent Blue Cross plans. Licensed to ABC Benefits Corporation for use in operating the Alberta Blue Cross Plan. \*† Blue Shield is a registered trade-mark of the Blue Cross Blue Shield<br>Association. ABC 83847 AADL-Audio Authorization User Guide 2022